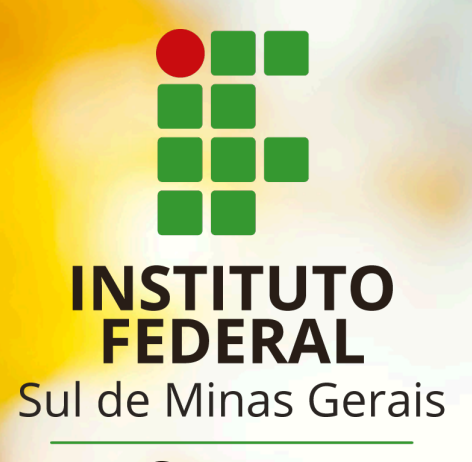

Campus Poços de Caldas

**Edição de Vídeo Thiago Caproni Tavares**

#### **Sumário**

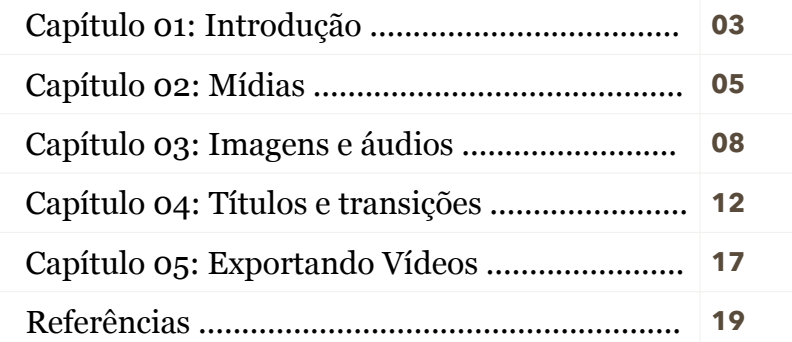

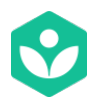

#### *"Introdução"*

A edição de um vídeo é a última etapa do processo de manipulação de um vídeo de uma aula. Basicamente, a edição de um vídeo realizará cortes no vídeo, e também, a inserção de mídias tais como imagens, vinhetas, legendas e áudios. Existem diversas opções de programas para edição de vídeos. Nesta apostila, apresentaremos as funções básicas do Openshot, um programa gratuito que provê as funcionalidades básicas para uma edição de vídeo. Ele pode ser baixado a partir do seguinte endereço: [https://](https://www.openshot.org/pt/) [www.openshot.org/pt/.](https://www.openshot.org/pt/)

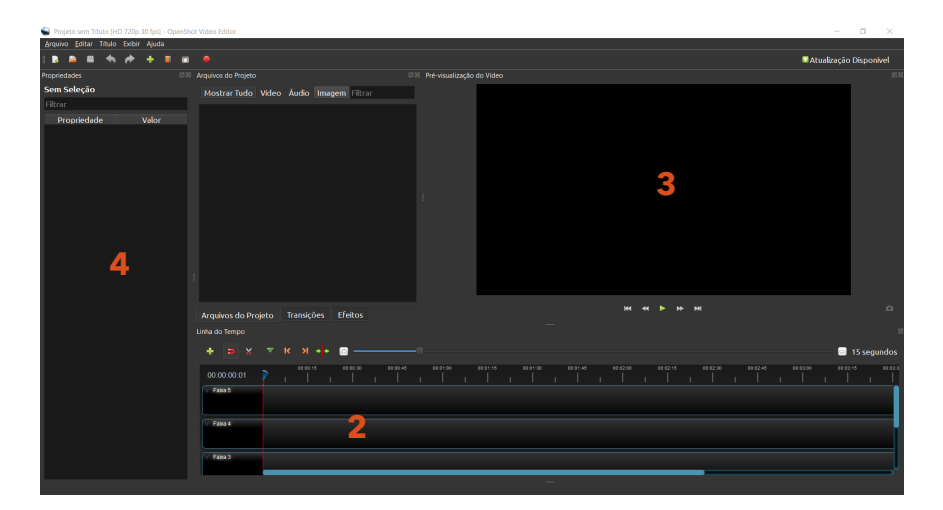

**Figura 1:** Janela principal do Openshot.

A janela principal do Openshot é dividida entre os seguintes elementos, conforme apresentado na Figura 1:

1. **Arquivos do projeto:** nesse espaço serão adicionados os arquivos utilizados no projeto tais como vídeos, imagens, áudios e etc. Para inserir os arquivos, basta clicar com o botão direito do mouse em cima da janela e, depois, clicar em **"Importar Arquivos"**.

2. **Linha do tempo:** espaço onde são realizadas as inserções dos arquivos do projeto. A linha do tempo pode conter várias faixas sendo que cada uma delas pode acomodar diferentes tipos de mídias. Pode-se colocar um vídeo em uma faixa e um arquivo de áudio em outra para que seja tocada uma música, por exemplo, juntamente com o vídeo.

3. **Pré-visualização:** espaço onde pode-se visualizar o vídeo que está sendo editado.

4. **Propriedades das mídias:** espaço onde pode-se visualizar as propriedades das mídias, e também, realizar edições como, por exemplo, abaixar o volume de algum áudio ou, então, aumentar a velocidade do vídeo.

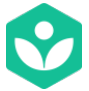

#### *"Mídias"*

Antes de iniciar seu projeto no Openshot é importante criar uma pasta com todos os arquivos necessários para para a edição. Coloque nesse pasta todos os vídeos, imagens e áudios necessários para a edição.

Após a criação da pasta, abra o Openshot e clique com o botão direito sobre a seção **"Arquivos do projeto"** para importar os arquivos necessários a edição do vídeo (Figura 2). Busque a pasta onde estão os arquivos e selecione todos os arquivos desejados.

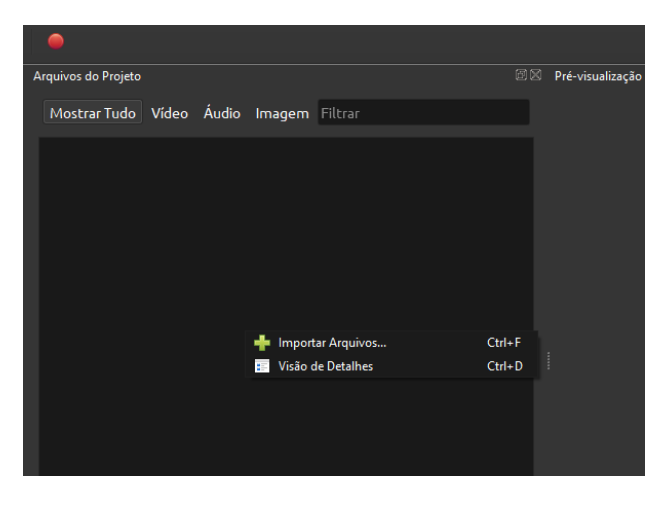

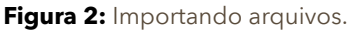

Após inserir os arquivos, eles ficarão disponíveis para utilização na linha do tempo como mostra a Figura 3.

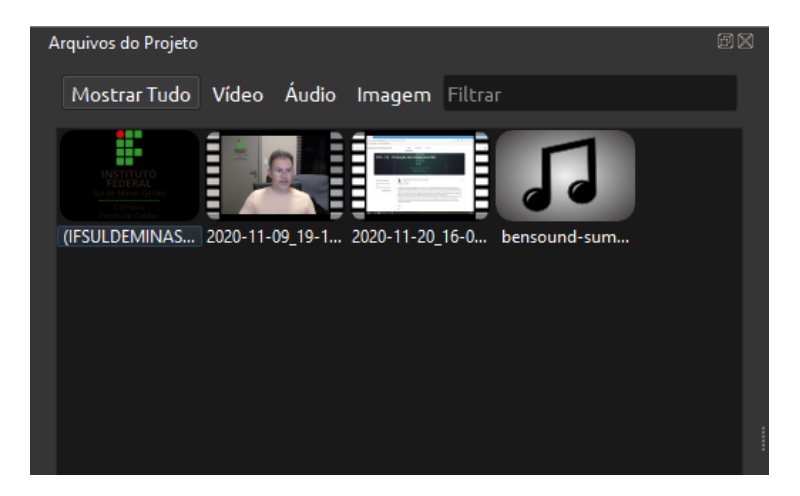

**Figura 3:** Arquivos importados.

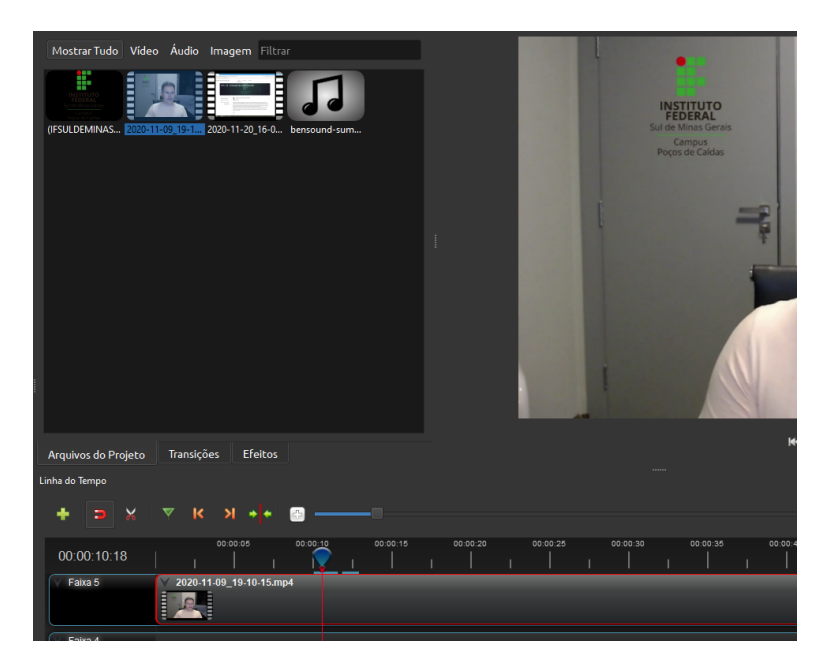

**Figura 4:** Inserindo mídia na linha do tempo.

Para inserir qualquer uma das mídias no projeto é necessário clicar sobre a mídia, segurar o clique e arrastar para uma das faixas da linha do tempo (Figura 4).

Uma das funções mais importantes em uma edição de vídeo é a realização de cortes nas mídias. O Openshot permite a realização de cortes em todos os tipos de mídia.

Isso pode ser feito de duas formas distintas (Figura 5):

1. Selecionar a ferramenta **"Estilete"**, posicionar o ponteiro do mouse sobre a local de corte desejado e clicar para efetuar o corte.

2. Posicionar a cabeça de leitura na posição desejada, clicar com o botão direito sobre a mídia e, então, clicar na opção **"Cortar"**. É possível realizar o corte mantendo os dois lados da mídia, bem como é possível cortar excluindo-se a parte esquerda ou direita do corte.

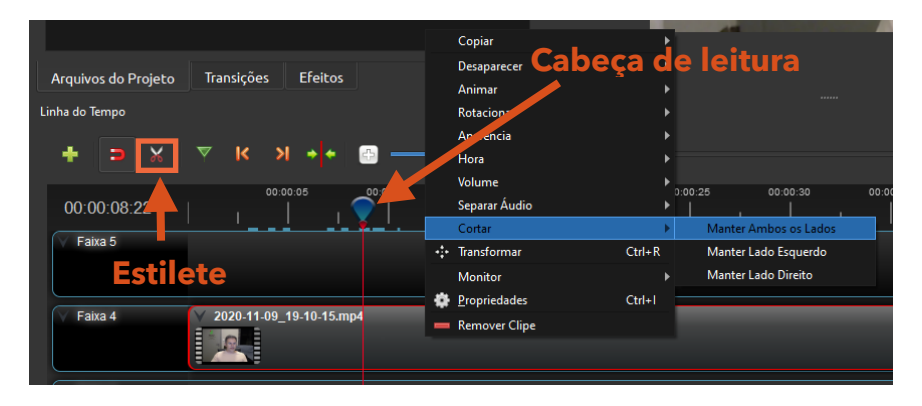

**Figura 5:** Cortando uma mídia.

Por sua vez, a junção de dois arquivos de vídeos é realizada selecionando um arquivo de vídeo e arrastando-o para frente de outro vídeo já inserido na linha do tempo.

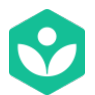

*"Imagens e áudios"* 

Para inserir uma imagem em um vídeo é necessário clicar sobre o arquivo de imagem na seção **"Arquivos de Projeto"** e arrastá-la para uma das faixas na linha do tempo. Para que a imagem fique visível é necessário que a mesma esteja em uma faixa superior ao do vídeo, como mostrado na Figura 6. Na linha tempo, posicione a imagem no tempo em que se deseja que a imagem apareça. O tempo de duração de exibição da imagem no vídeo pode ser configurado clicando-se na borda da imagem na linha tempo, aumentando e diminuindo seu tempo de duração.

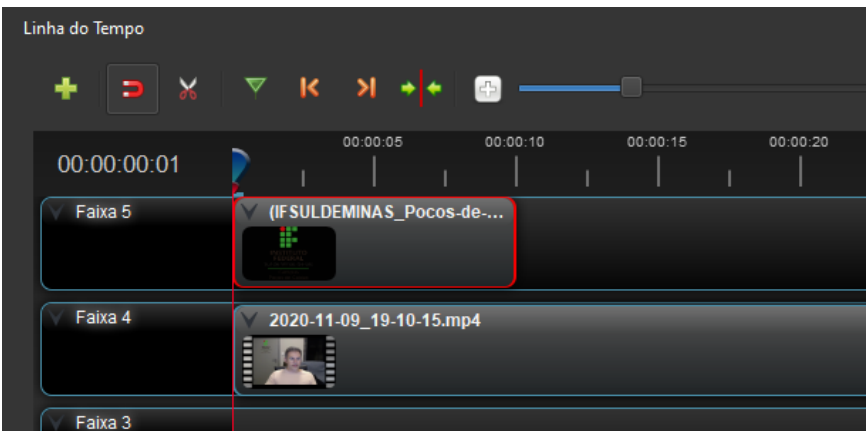

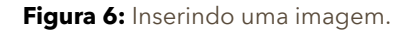

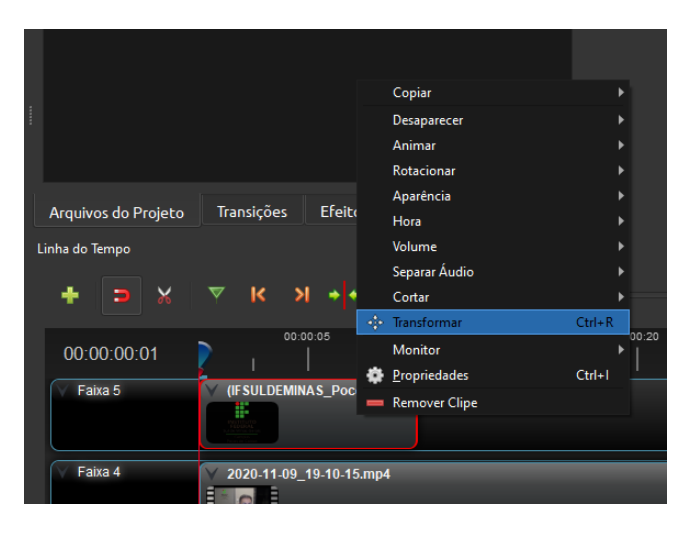

**Figura 7:** Transformando uma imagem.

Para posicionar e redimensionar a imagem no texto, devese clicar com o botão direito sobre a imagem na linha do tempo. Então, seleciona-se a opção **"Transformar"** (Figura 7), habilitando assim a opção para posicionar e redimensionar a imagem na seção de **"Pré-visualização"** do vídeo, conforme mostrado na Figura 8.

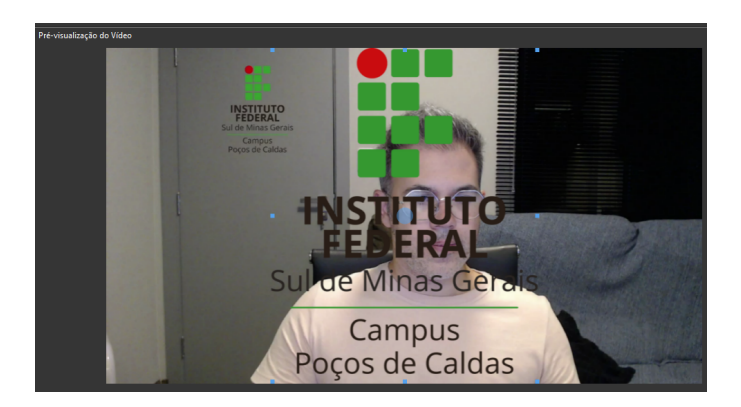

**Figura 8:** Redimensionando e posicionando uma imagem.

Por sua vez, para fazer um inserção de áudio, deve-se realizar o mesmo procedimento de inserção de um vídeo ou de uma imagem. Clica-se no áudio (em geral um arquivo mp3), arrastando-o para uma das faixas na linha do tempo (Figura 9). Para realizar um corte no áudio deve-se realizar o mesmo procedimento do corte de vídeo, através da ferramenta estilete ou do posicionamento da cabeça de leitura.

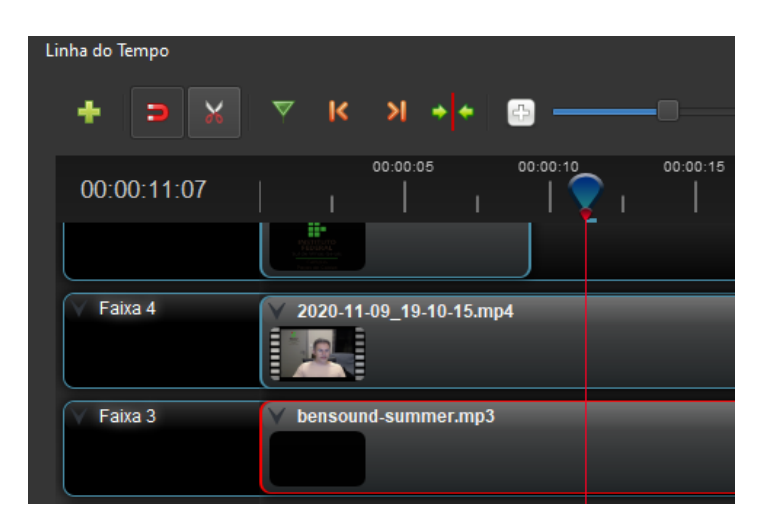

**Figura 9:** Redimensionando e posicionando uma imagem.

Uma das edições mais comuns em áudio é fazer a redução do volume do mesmo ao seu final (efeito *fade out*). Isso faz com que o áudio não finalize de forma abrupta. No Openshot, é possível fazer essa redução de forma bastante simples, clicando-se com o botão direito do mouse sobre a mídia de áudio na linha do tempo, na opção **"Volume"**, **"Fim do Clipe"** e, então, selecionando-se a opção desejada (Figura 10). Há várias possibilidades de configurações de redução de volume. É importante testar cada uma delas e avaliar qual se aplica melhor a cada situação. IFSULDEMINAS POÇOS DE CALDAS 10

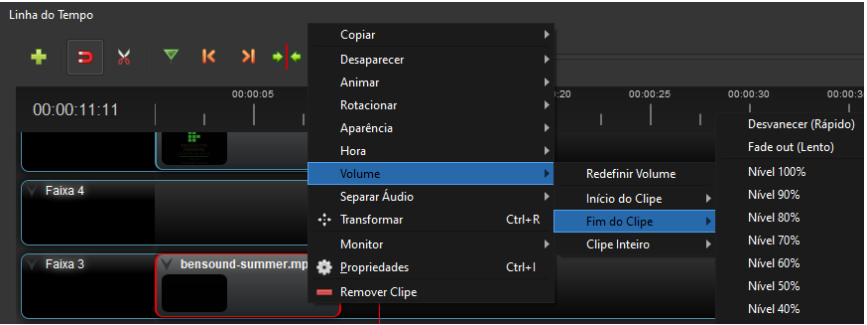

**Figura 10:** Aplicando o efeito de Fade out.

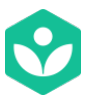

*"Títulos e transições"* 

Para inserir um Título animado em um vídeo pelo Openshot, deve-se primeiro instalar o programa Blender. Esse programa é utilizado para fazer a renderização dos títulos. Acesse o site <https://www.blender.org/>, baixe e instale o programa. Uma vez instalado o Blender, deve-se configurar o Openshot para encontrar o Blender. Isso é feito clicando-se no botão menu **"Editar->Preferências"**. No campo **"Comando do Blender (caminho)",** deve-se indicar o caminho para a pasta onde o Blender está instalado, conforme apresentado na Figura 11.

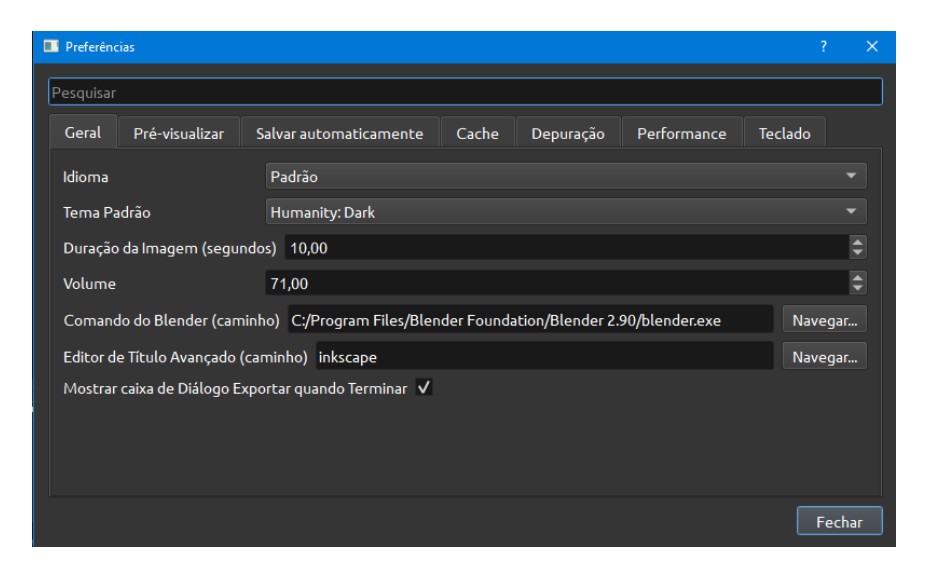

Com o Blender configurado, deve-se clicar no meu **"Título->Título Animado"** e, então, selecionar o modelo desejado (Figura 12). Em geral, os títulos animados são utilizados para realizar vinhetas de aberturas e de finalização de vídeos.

Uma vez selecionado o modelo é possível personalizá-lo, alterando suas configurações de título, fonte, transparência (alfa), cores e etc.

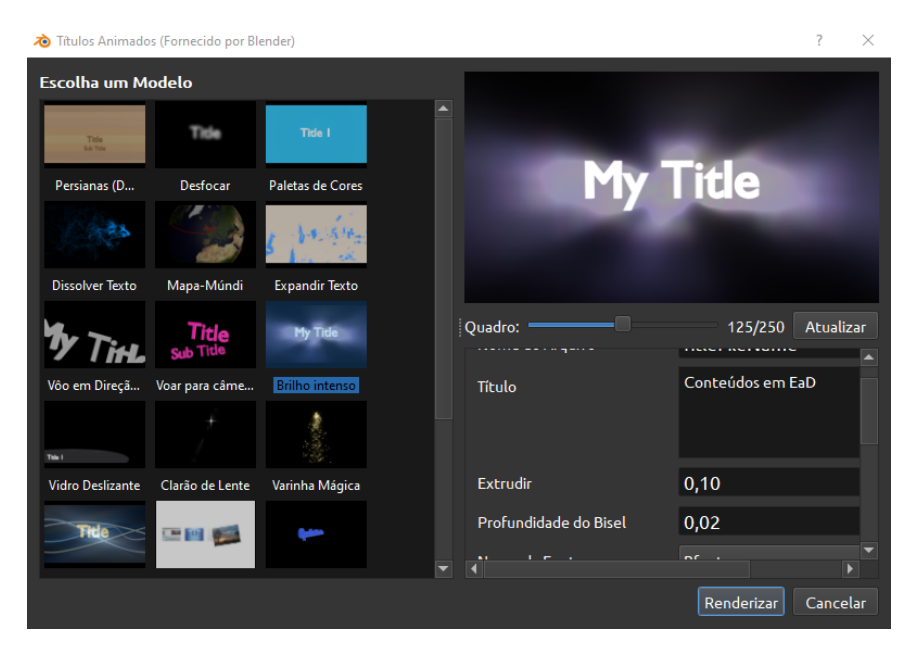

**Figura 12:** Personalizando um título animado.

Após realizar todas as configurações desejadas, deve-se clicar no botão "Renderizar". O processo de renderização pode ser demorado. Portanto, é necessário ter um pouco de paciência. Uma vez renderizado o título, basta arrastá-lo da seção de "Arquivos do projeto" para a "Linha do tempo" e encaixá-lo na posição desejada. Como comentado

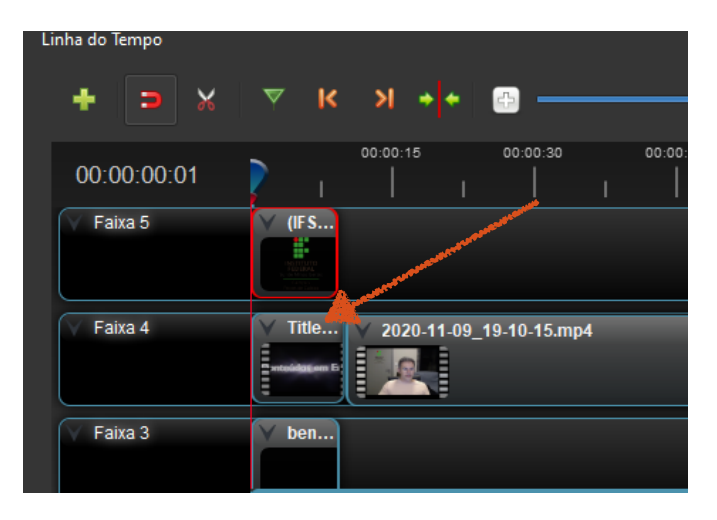

**Figura 13:** Inserindo um título animado.

anteriormente, é comum se colocar um título animado no início de uma faixa (Figura 13).

Para inserir um efeito de transição no vídeo, deve-se clicar na aba **"Transições"**. Então, selecione o efeito desejado (Figura 14) e arraste-o até para cima da mídia em

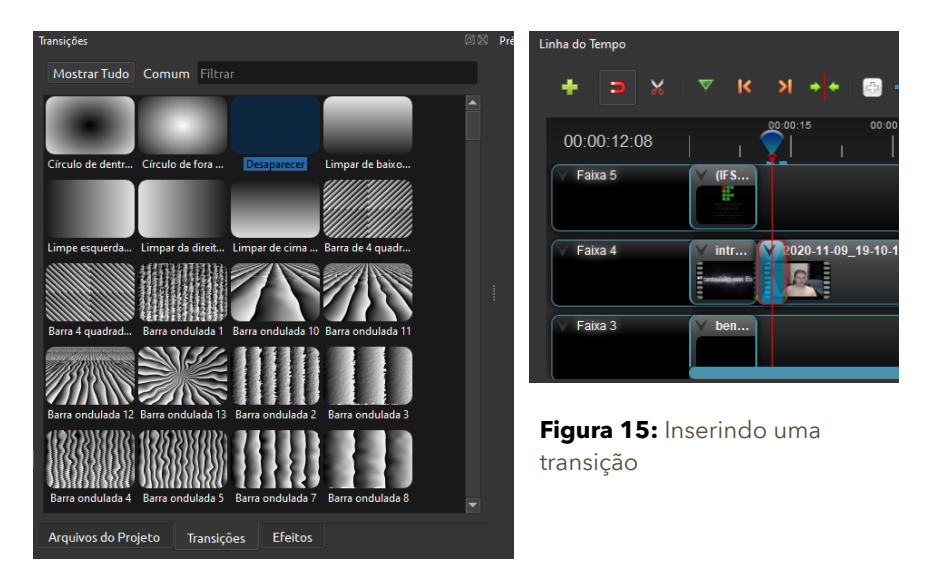

IFSULDEMINAS POÇOS DE CALDAS 14 **Figura 14:** Selecionando uma transição.

que se deseja aplicar o efeito, como demonstrado na Figura 15.

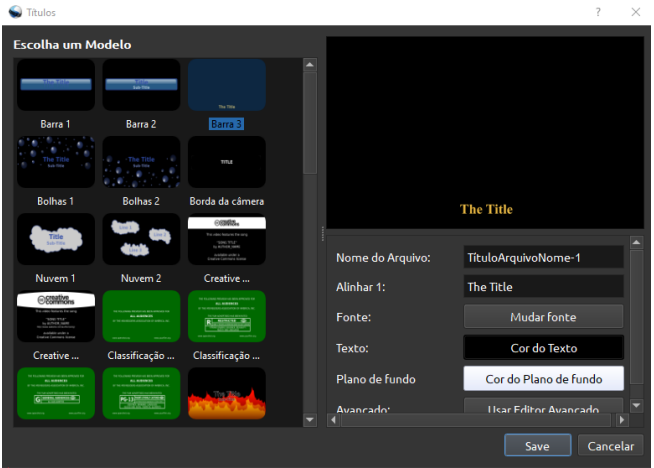

**Figura 16:** Selecionando um título do tipo legenda.

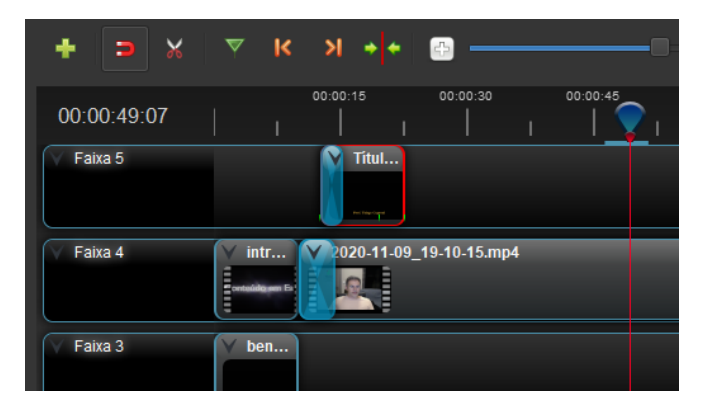

**Figura 17:** Inserindo um título do tipo legenda.

Por fim, para inserir um título do tipo legenda, deve-se clicar no menu "**Título->Título"** e, então, selecionar o modelo desejado (Figura 16). No campo **"Alinhar 1"**, insira o texto desejado e clique em **"Salvar"**. Uma vez criado o título, deve-se inserí-lo em uma das faixas da linha do tempo (Figura 17). Sempre insira o título em uma faixa acima das faixas onde estão inseridos os vídeos.

Como comentado anteriormente, para realizar inserção de imagens, é possível também definir a duração do título no vídeo, clicando-se na borda da mídia na linha do tempo e arrastar para esquerda ou direita de modo a diminuir ou aumentar o tempo de duração, respectivamente.

#### *"Exportando Vídeos"*

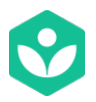

Para exportar o projeto da edição realizada é necessário clicar no menu **"Arquivo->Exportar Projeto-"Exportar Vídeo"** (Figura 18). Assim, a janela da Figura 19 será apresentada.

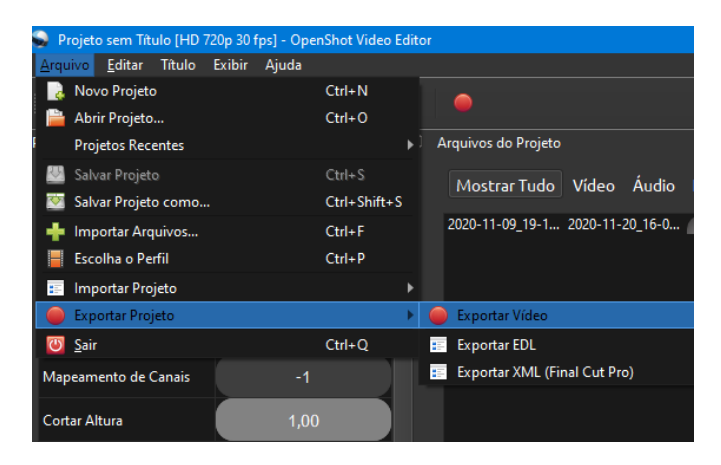

**Figura 18:** Exportando um vídeo.

Preencha o nome do arquivo que será gerado, bem como o caminho da pasta onde o arquivo seja gravado. Selecione também o perfil do vídeo que estabelecerá o tamanho da resolução do vídeo. Caso você tenha utilizado o OBS Studio para gravar seus vídeos, verifique o tamanho da resolução utilizada e escolha a mesma resolução no Openshot. Em relação a qualidade, uma boa opção é a **"Média"**. No entanto, é interessante verificar o tamanho do arquivo IFSULDEMINAS POÇOS DE CALDAS 17

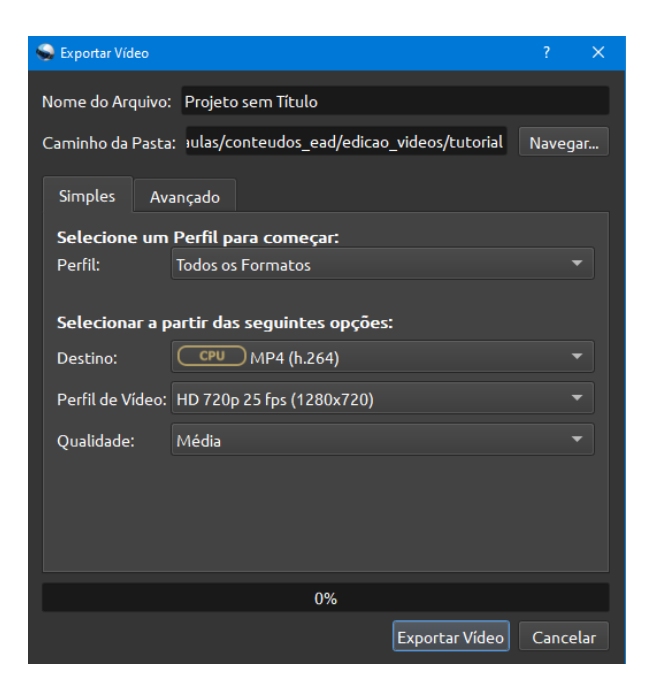

**Figura 19:** Definindo parâmetros de exportação.

gerado, bem como o tempo de exportação. Vídeos com mais qualidade levam mais tempo para serem exportados. Uma vez selecionados os parâmetros da exportação, clique em **"Exportar Vídeo"**.

**[Importante]: o tempo de exportação pode ser longo dependendo da capacidade do computador e do tamanho do arquivo gerado. Esse processo pode levar de minutos a horas. Portanto, não se assuste caso a exportação esteja levando um tempo demasiadamente grande.** 

#### **Referências**

Openshot. Disponível em:<https://www.openshot.org/pt/>. Acessado em 28/11/2020.